## Q 階高の変更に合わせて、要素も移動したい

## A [フロアの設定]で[階高の変更で要素を移動する]にチェック を入れます

[フロアの設定]で階高を変更する時、[階高の変更で要素を移動する]にチェックを入れると、変更したフロアの要素を階 高の変更分、移動します。そのため、基準フロアからの相対高さを保ったまま階高変更することができます。

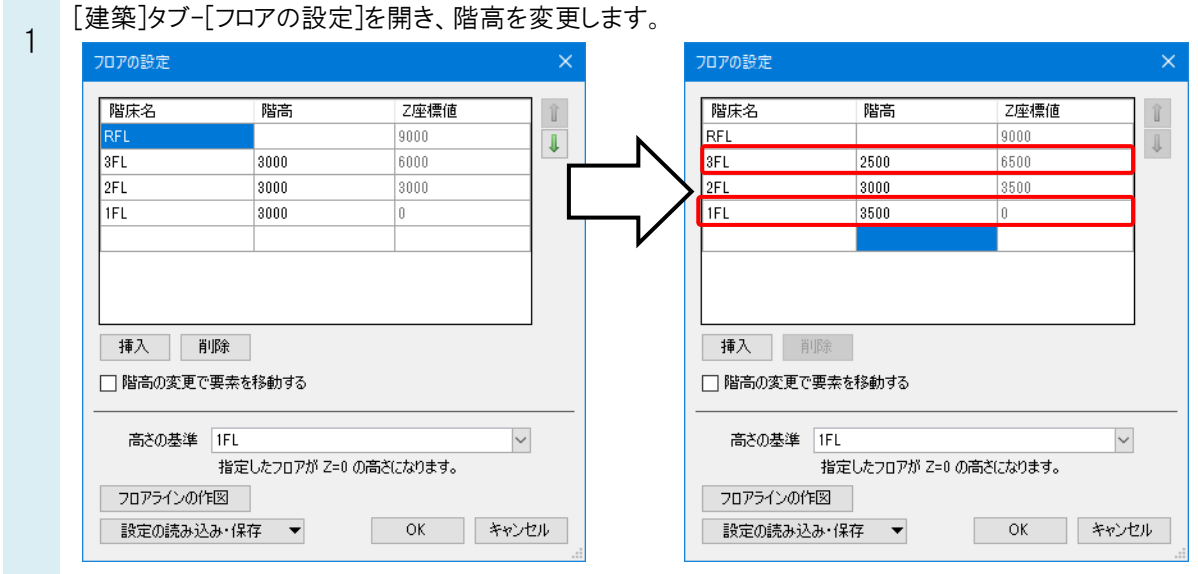

2

[階高の変更で要素を移動する]にチェックを入れ、[OK]で設定を閉じます。

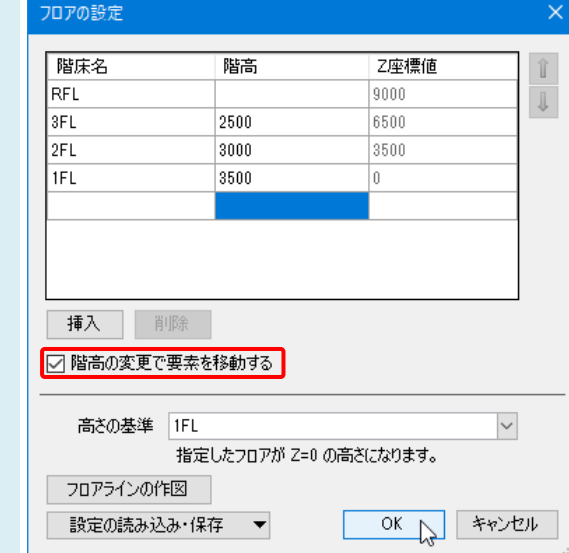

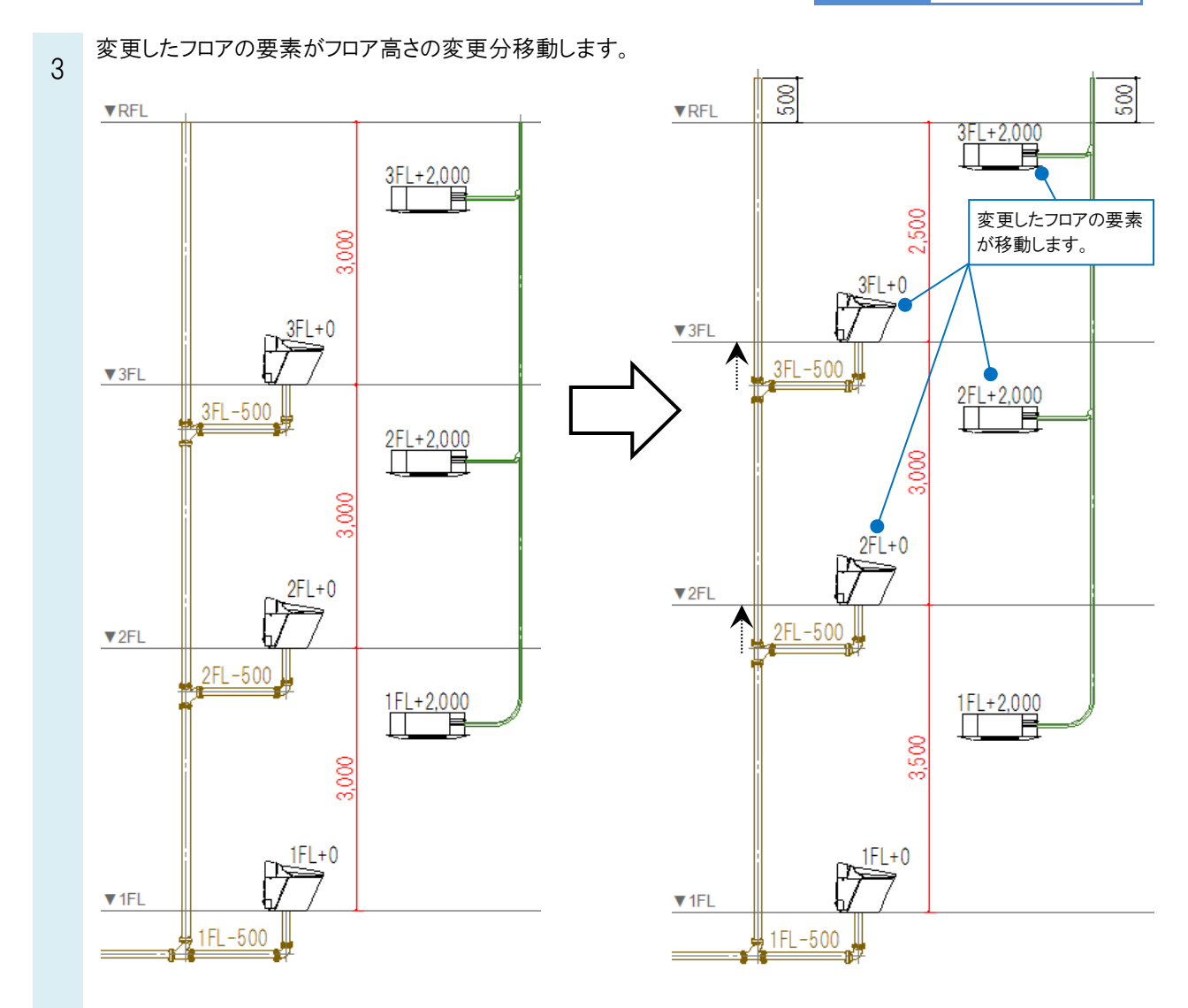

## ●補足説明

[階高の変更で要素を移動する]のチェックを外した場合は、フロアラインのみ移動するため、基準フロアからの相対高さ  $\n **RFL**\n$ が変わります。 ⋔ Ť

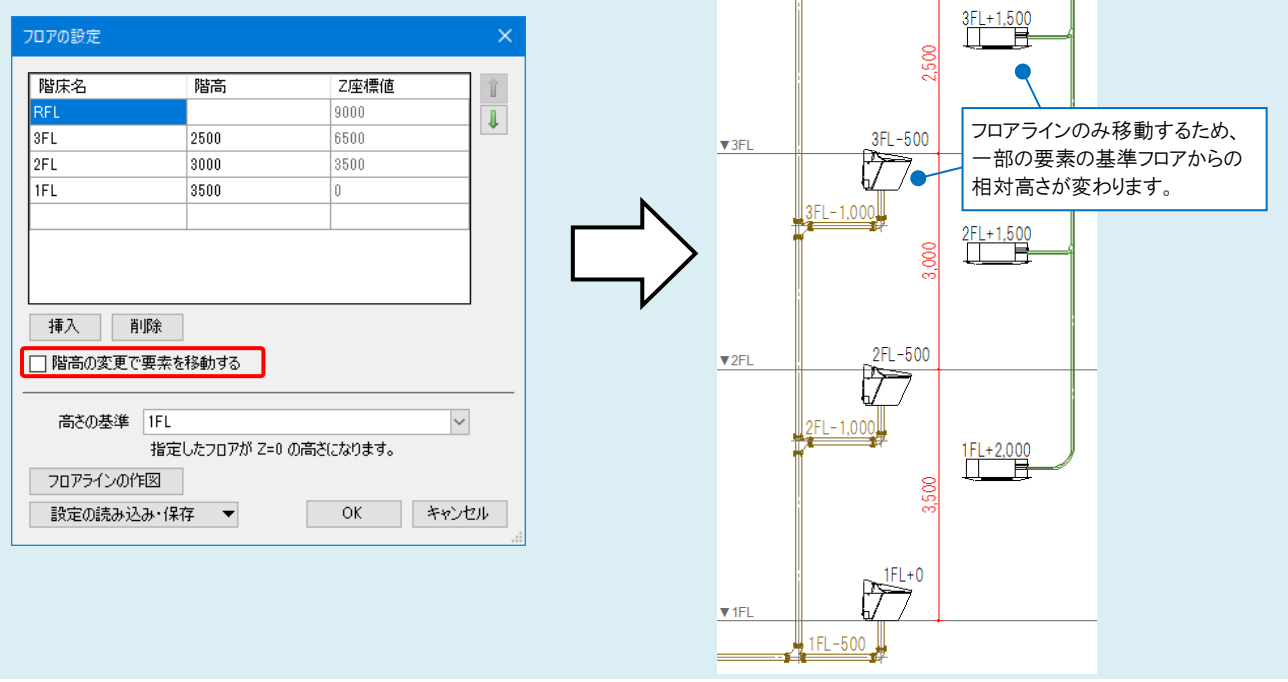